# **9500** Installation and User Guide

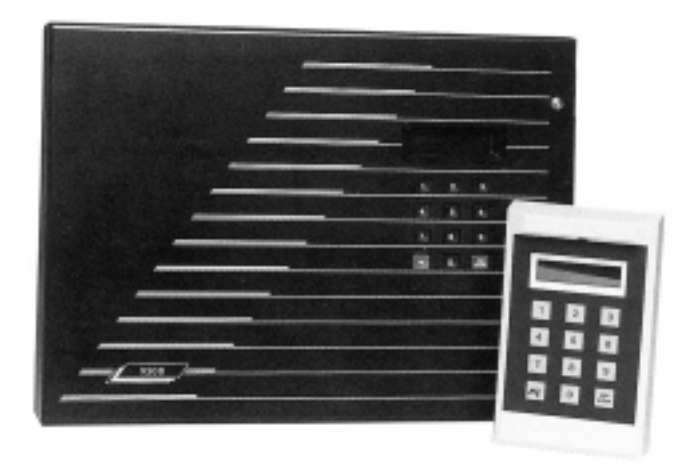

# **Compatible Equipment**

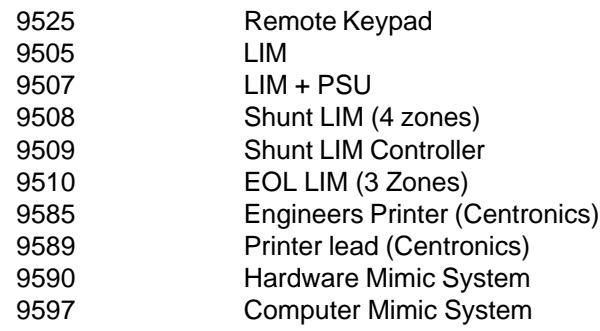

496332 Issue 1 1 0f 22

# **Introduction**

The 9500 Series System is a fully programmable, microprocessor controlled, electronic intruder alarm system designed to meet the security requirements of medium to large industrial and commercial premises.

The system operates on the "Multiplex" principle using four main data highways (or branches) from the main control panel. Each branch comprises a minimum 4-core cable, (6-core where keypads are included in branch), which may be up to 2km (2000 metres) in length and may accommodate a combination of up to 16 Line Interface Modules (LIMs), Remote Keypads and Isolation LIMs.

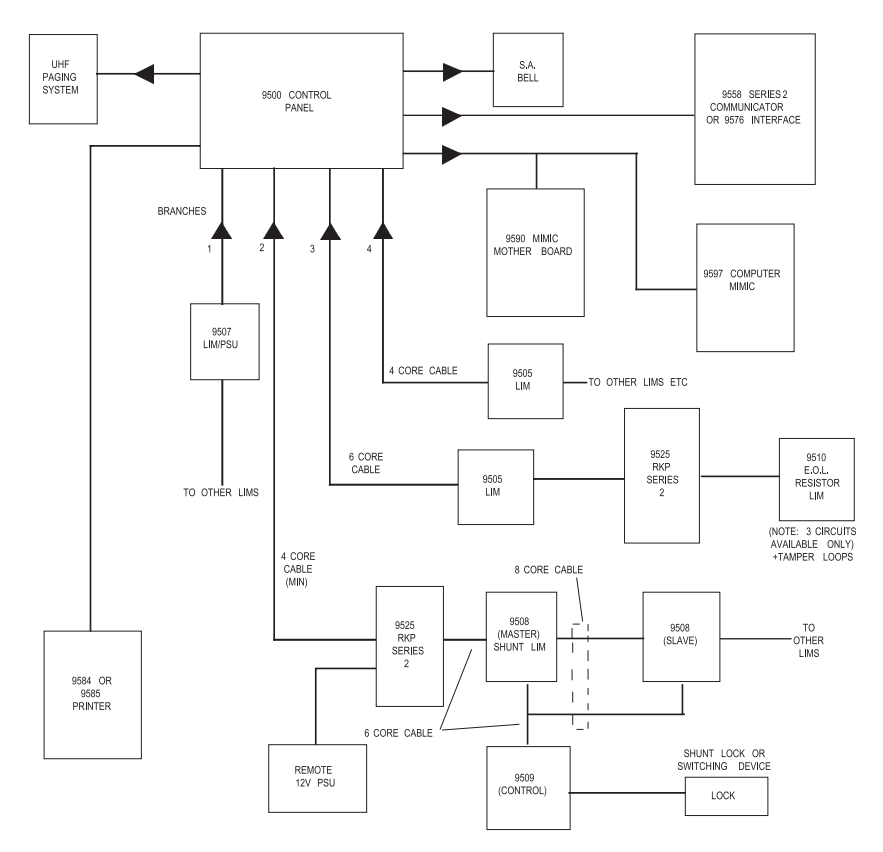

Figure 1. System Configuration

Each Line Interface Module has five double-pole circuits which can individually be programmed to any one of six circuit types and can feature any or all

of the seven circuit attributes, (Attributes do not apply to P.A., Technical Alarm or 24 hour circuits).

The main control panel is provided with outputs suitable for connection to a printer or a completely programmed mimic diagram system. The system will accept a plug-in digital communicator (fast format only) or a direct-line interface, which can also be used to connect the Series 9500 to "Red Care" or "ABC" (Alarms by Carrier).

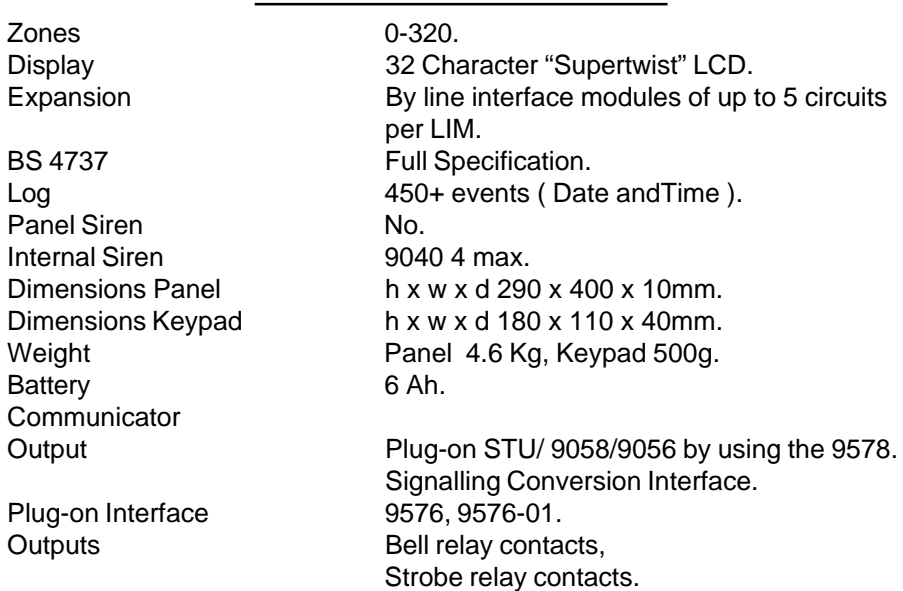

# **Technical Specification**

## **Quiescent Current Ratings**

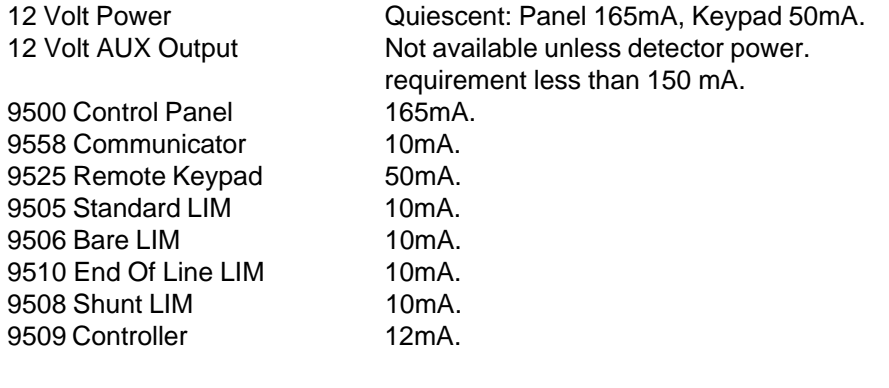

496332 Issue 1 3 of 22

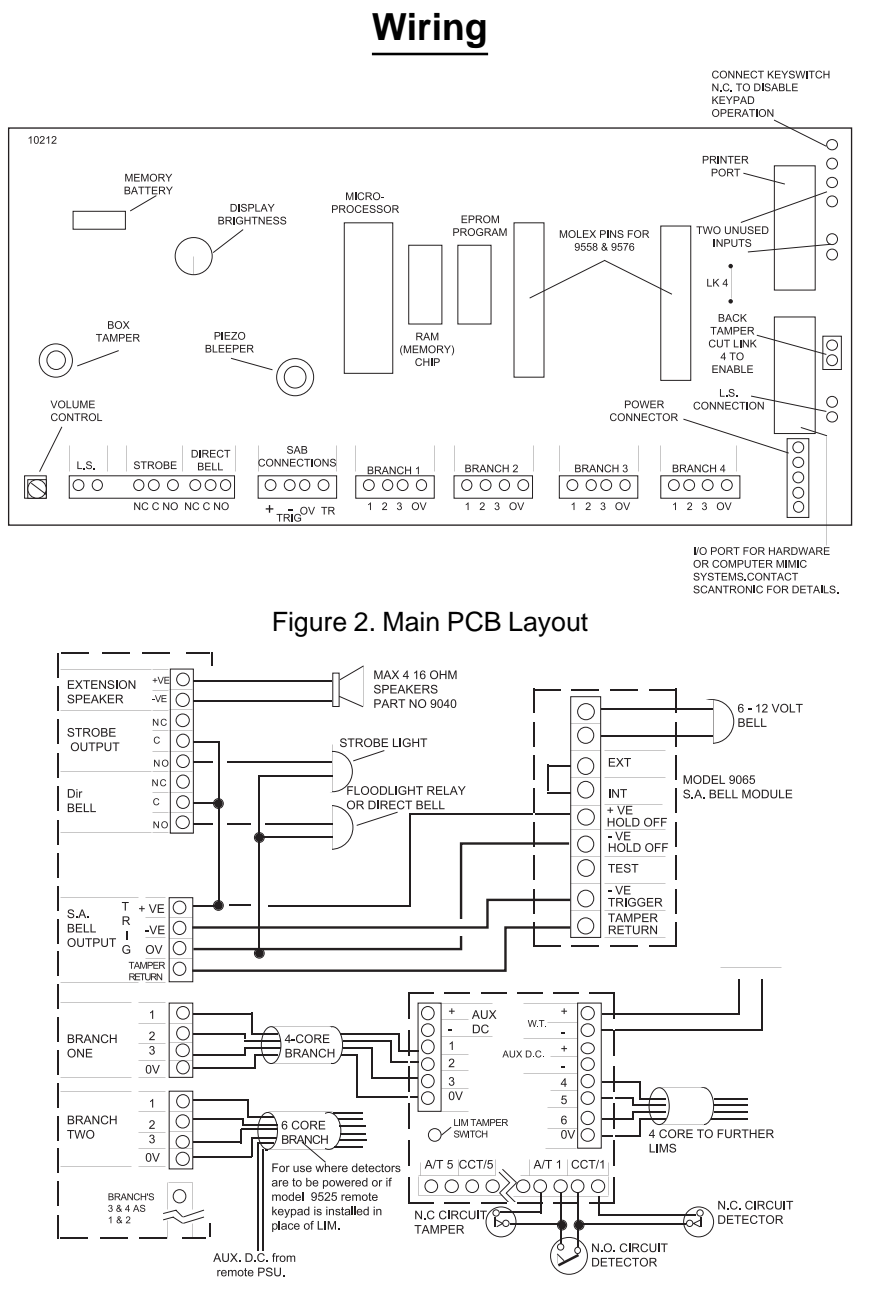

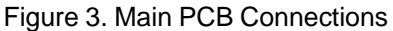

4 of 22 496332 Issue 1

9500

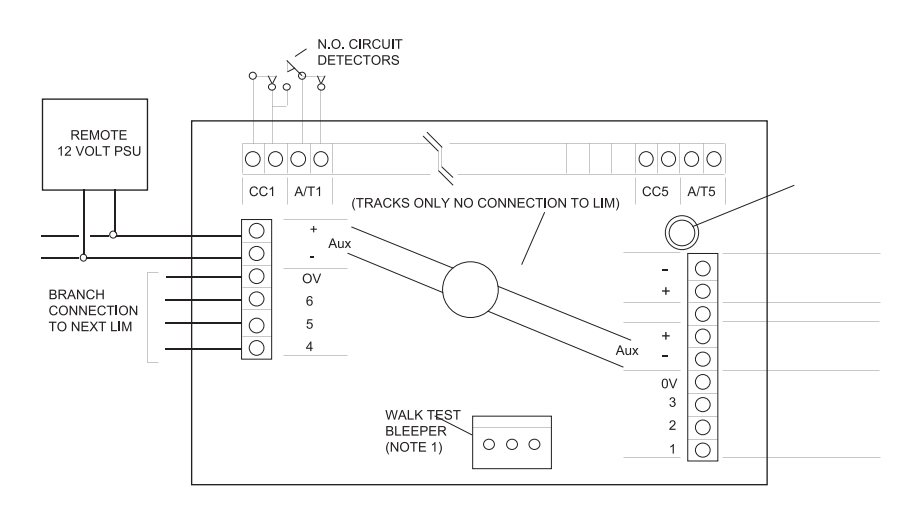

Figure 4. Standard LIM PCB

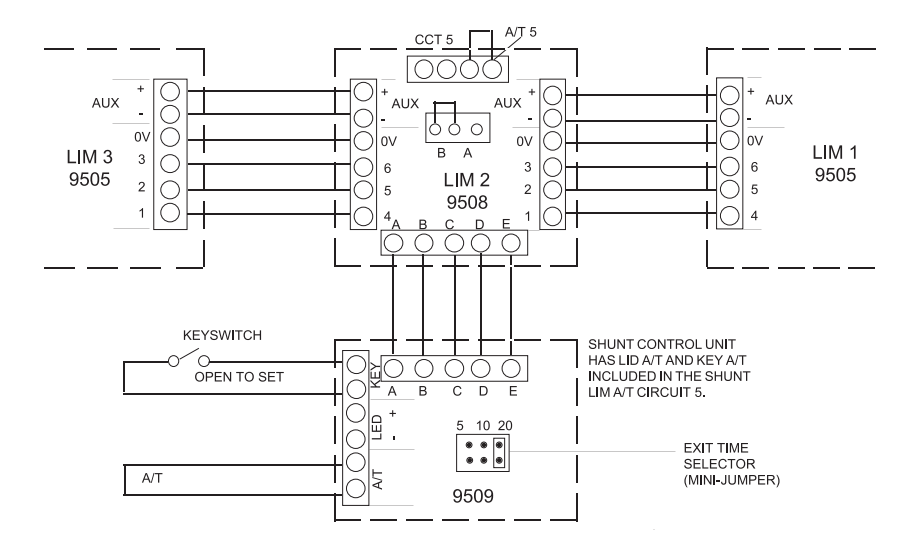

Figure 5. Connection of Shunt LIM as Single Shunt

496332 Issue 1 5 of 22

 $A/J$  5

**AUX** 

 $\alpha$ 

 $\overline{3}$ 

 $\frac{1}{2}$ Č

C

 $\begin{matrix} 1 \\ 0 \end{matrix}$ 

Iŏ|

CCT<sub>5</sub>

Г

 $|000|$ 

 $<sup>B</sup> <sup>A</sup> <sub>C</sub> <sup>B</sup> <sub>C</sub>$ </sup>

 $9508$ 

AUX

'n.

6

 $\overline{5}$ 

IC

|C<br>|C

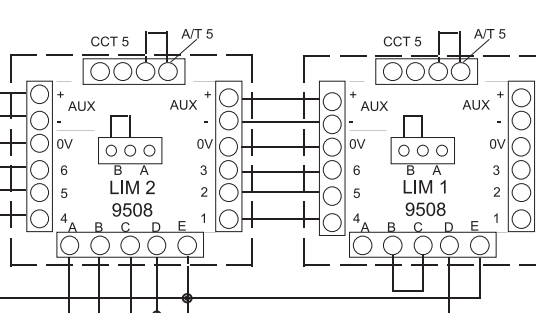

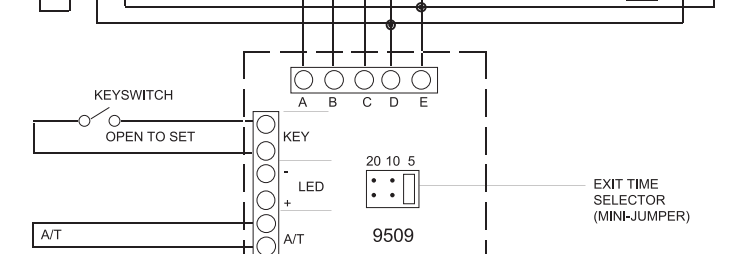

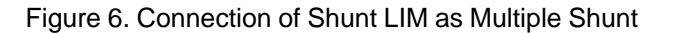

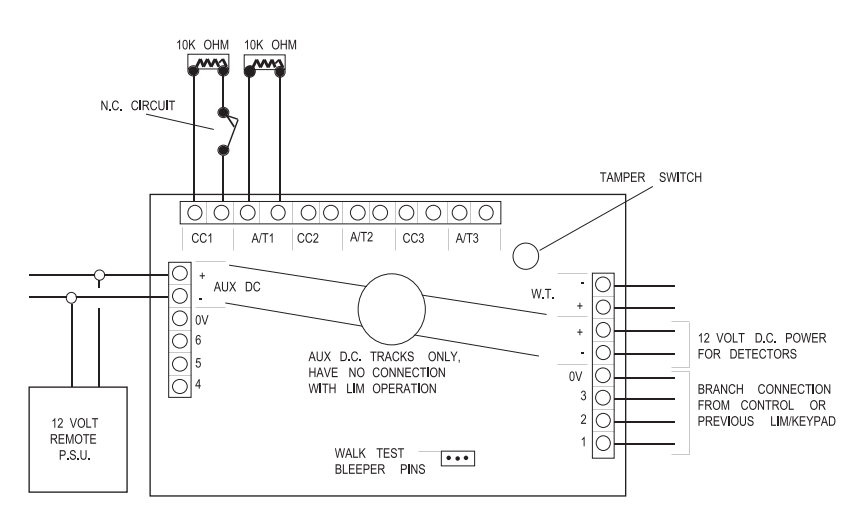

Figure 7. Connection of End of Line Resistor LIM

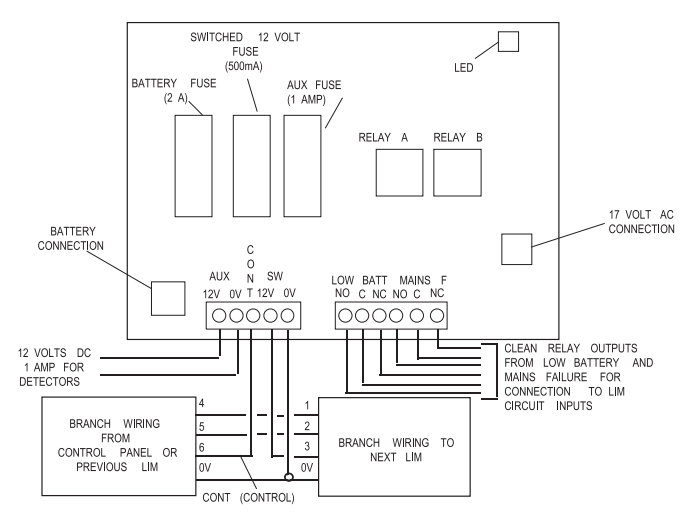

Figure 8. Remote PSU/LIM Layout and Connections

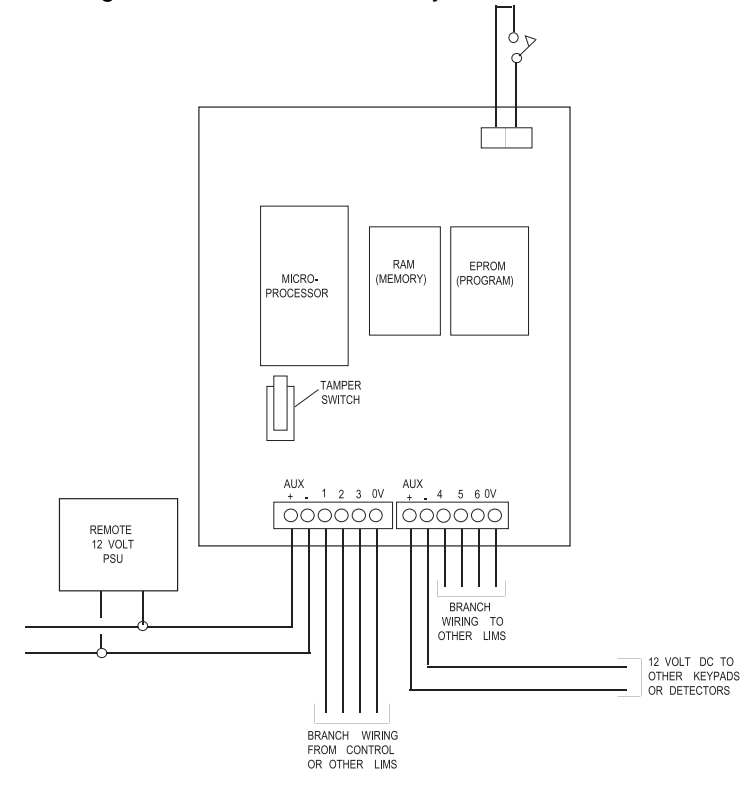

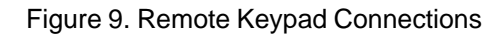

496332 Issue 1 7 of 22

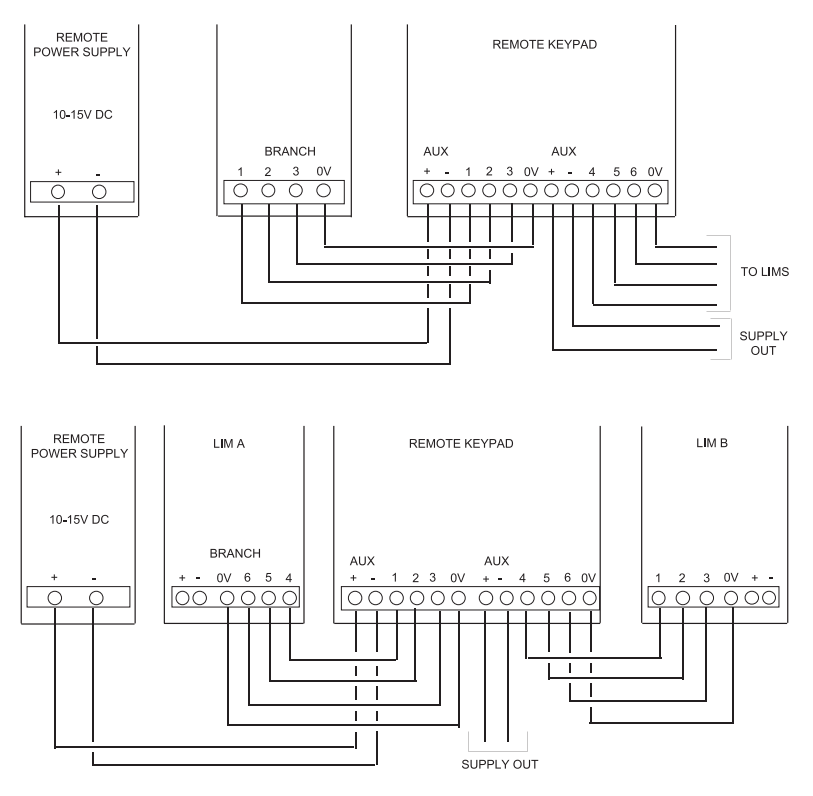

Figure 10. Wiring the Remote Keypad(s) to the Branch Loops

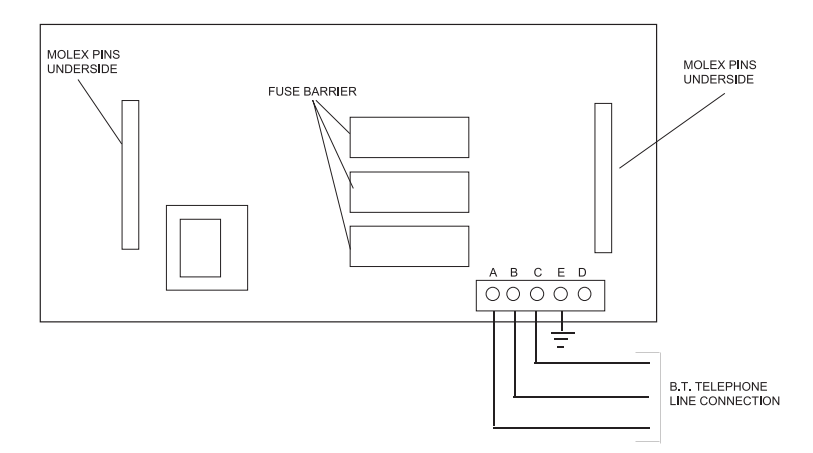

Figure 11. 9558 Communicator Layout and Connections

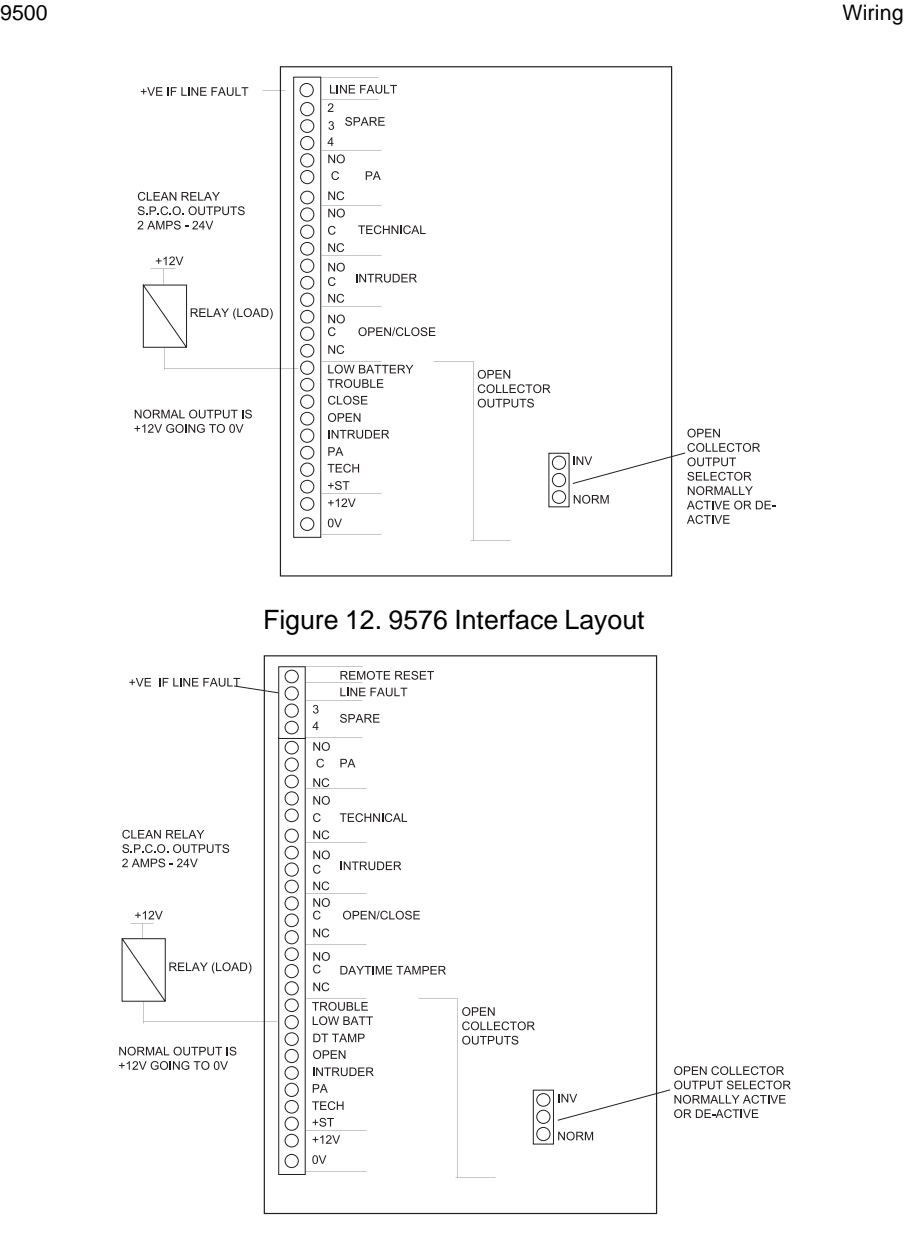

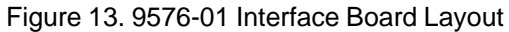

496332 Issue 1 9 of 22

# **Programming**

### **Initial Start Up**

Check that all LIM box tampers are closed. Make sure that the Bell and Strobe is not connected to the main 9500 PCB. Link out any circuits that are nnot used.

When powering up the panel for the first time:

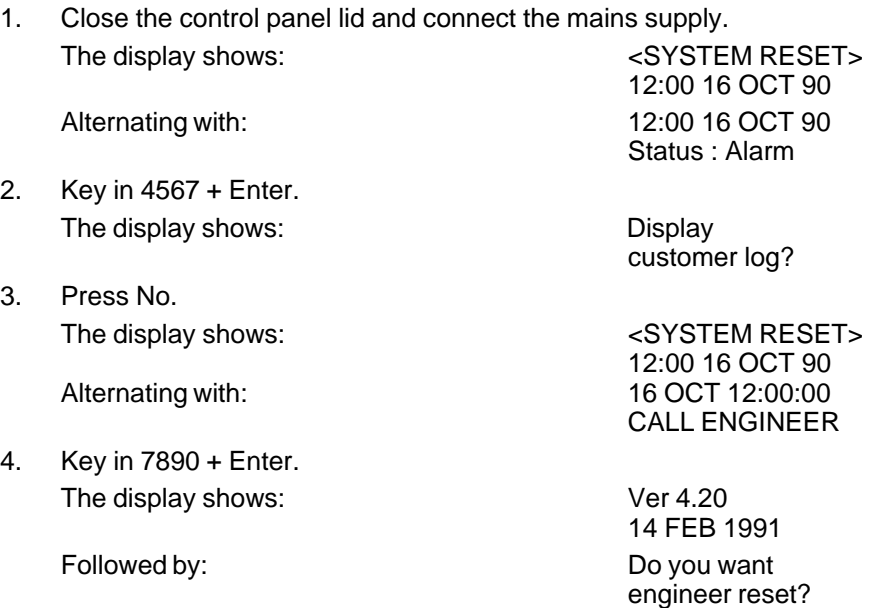

Note: Whenever you enter engineer mode, the software version number and its date will be displayed. Make a note of this number, as it will be useful when contacting the Scantronic Product Support Department with any queries.

test functions?

program the system?

reports?

- 5. Press No. The display shows: Do you want
- 6. Press No. The display shows: Do you want
- 7. Press No. The display shows: Do you want to
- 8. Open the control panel lid.

9500 Engineering Program Commands

9. Press Yes.

**You are now in Engineering Mode.**

#### **Defaults**

The default Manager 1 Code is 4567 followed by 'Enter'. The default Engineer Code is 7890 followed by 'Enter'. All circuits are set to Normal Alarm, and not allocated any specific function.

### **Engineering Program Commands**

While programming the system, the control unit shows a series of questions on the keypad display. Answer the questions by pressing Yes or No on the keypad. When you respond to a question the control unit will display further questions in order to lead you through the programming sequence.

In the first stages of programming the system there are a set of numbered entry points that let you go directly to a specific area of programming. These numbers are shown in the following table:

Command Keypad display

- 1 Review system configuration?
- 2 Review panel controls?
- 3 Change engineer access code?
- 4 Review communications?
- 5 Change site location number?
- 6 Do you want to set the clock?
- 7 Do you want test functions?
- 8 Do you want reports?
- 9 Do you want engineer reset?

When programming the system for the first time, no circuits are allocated to specific functions. On entering a function the system asks for a circuit number. Each circuit has a unique four-digit identification number, made up of the branch, LIM and circuit number as follows:

1st digit **Branch number (1, 2, 3 or 4).** 

2nd and 3rd digit LIM number (01 to 16). LIMs are numbered in sequence for each branch. The first LIM on the branch is 01.

4th digit Circuit number (1 to 5).

If you return to a function the display shows the first circuit number of those you have already programmed. To keep that circuit press "Yes".

If you want to return a circuit to default programming, call it to the display, key in "0000". The system removes that circuit from the display.

The next four pages show the programming commands in more detail.

496332 Issue 1 11 of 22

#### Engineering Program Commands 9500

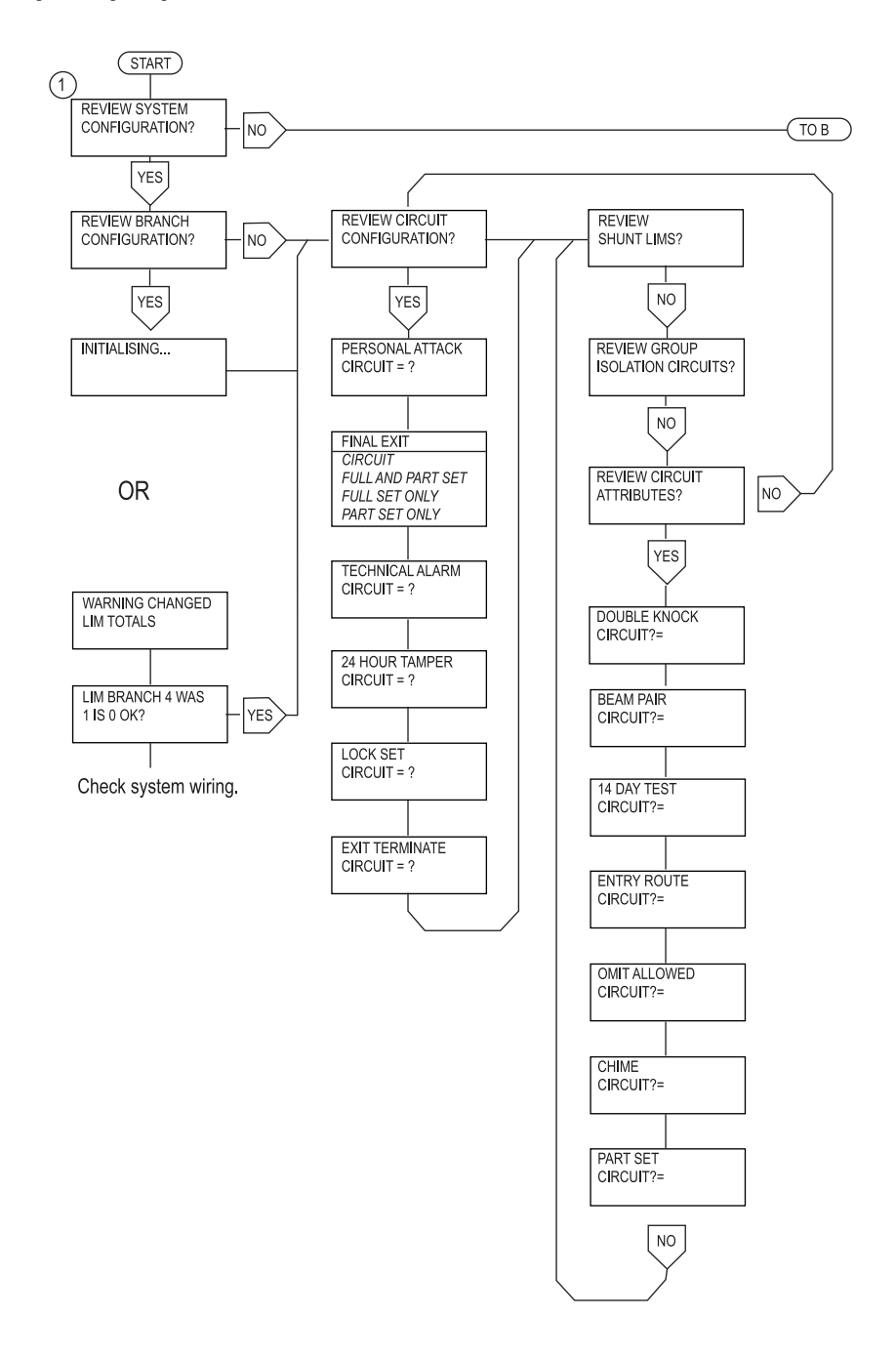

9500 Engineering Program Commands

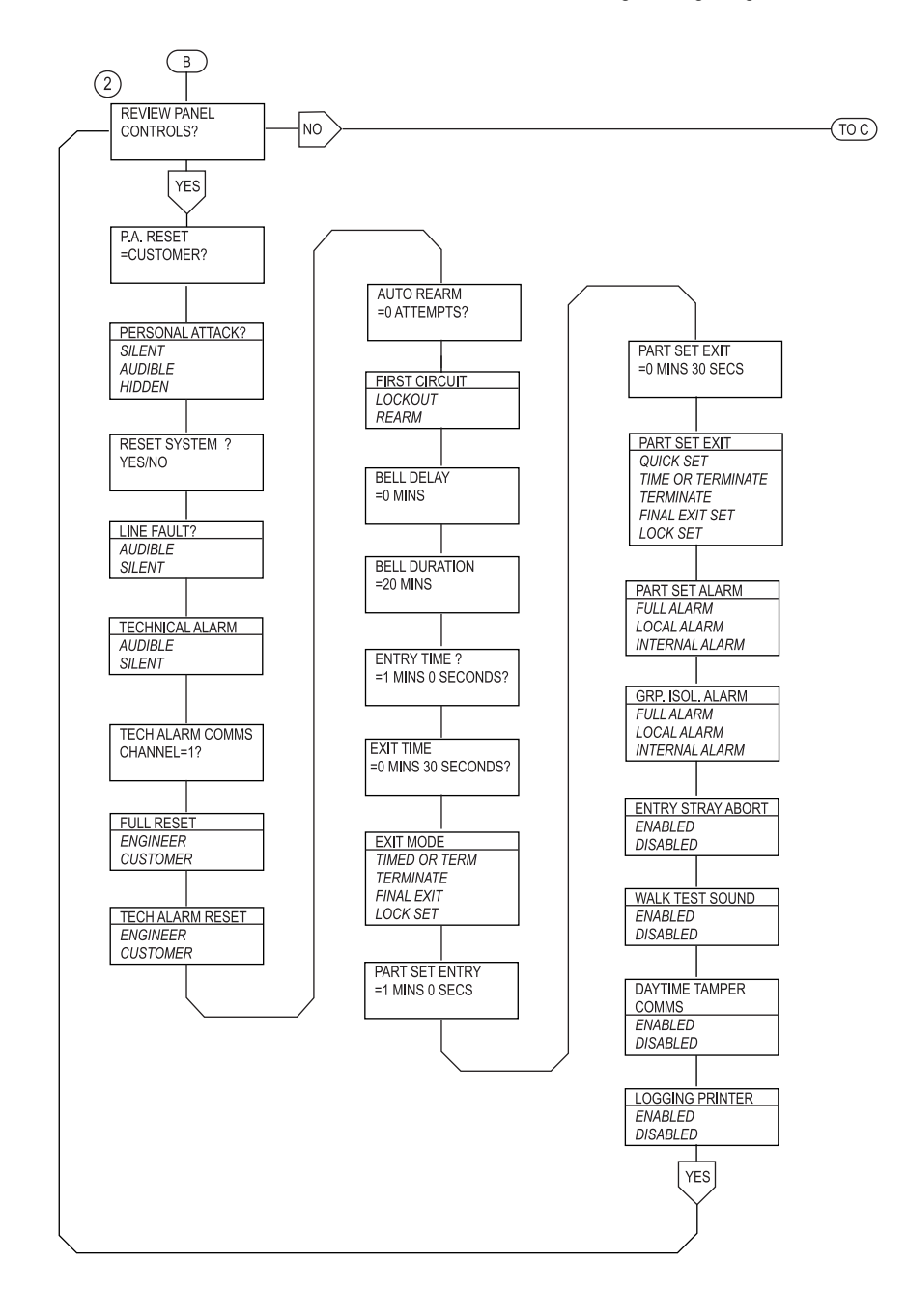

496332 Issue 1 13 of 22

#### Engineering Program Commands **9500**

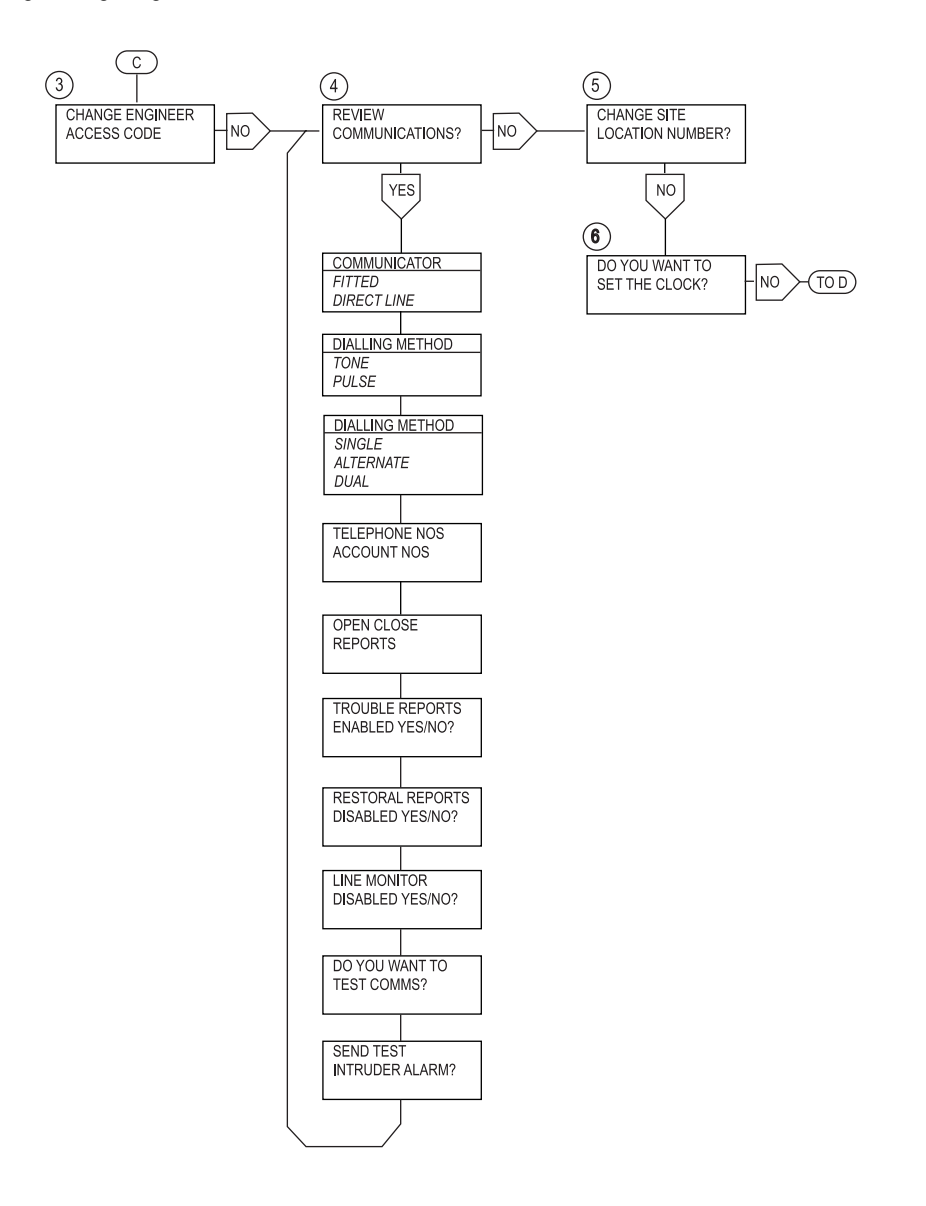

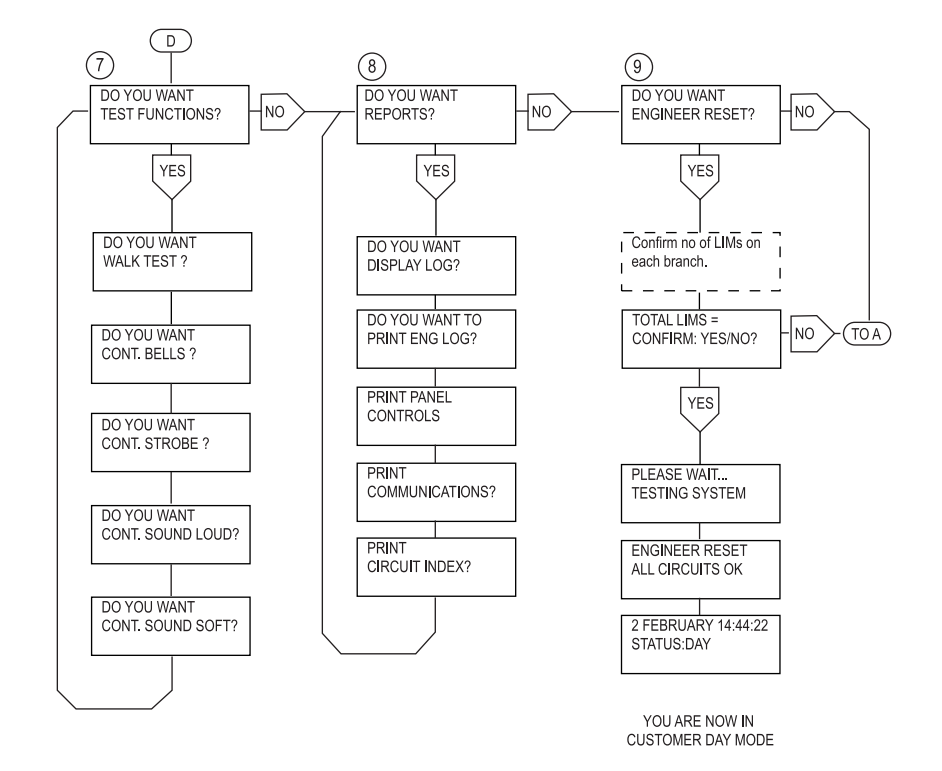

### **Leaving Engineering Mode**

Before leaving Engineering Mode, check that the Bell, Strobe, all detectors, tampers etc., are connected. Also check that the 6.Ah standby battery is connected and all lids are closed on LIMs, keypads and main control panel.

If your system is fitted with remote signalling, check that it is programmed for 'Engineer Reset', and proceed as follows:

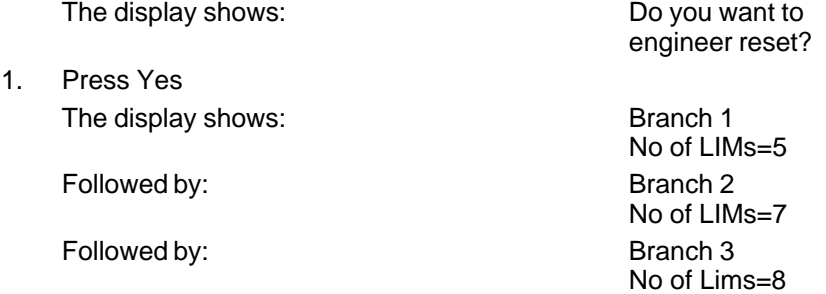

496332 Issue 1 15 of 22

Re-entering Engineering Mode 9500

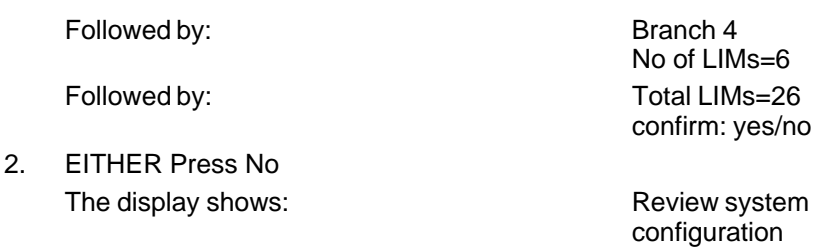

Check for system wiring faults, LIM failures etc. See "Branch Configuration"

3. OR Press Yes The display shows: Please wait...

Followed by: The Contract Engineer reset

Followed by: 26 July 07:46:37

#### **You are now in customer day mode.**

#### **Re-entering Engineering Mode**

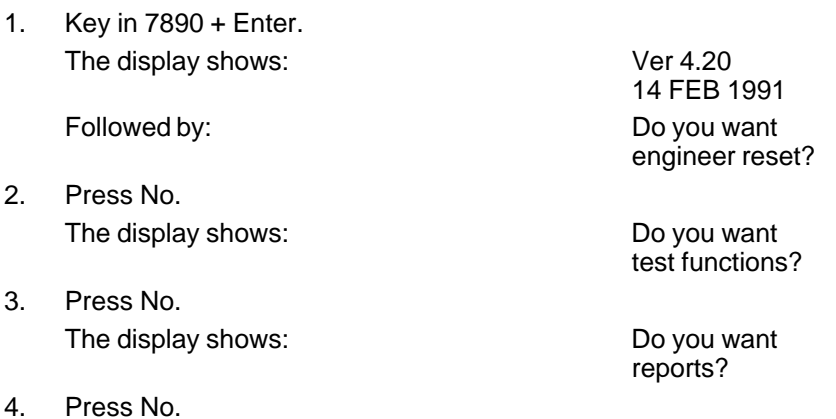

The display shows: Do you want to program the system?

testing system

all circuits OK

Status:day

- 5. Open the control panel lid.
- 6. Press Yes.
- **You are now in Engineering Mode.**
- Note:

1. If the system is in operation and has to be powered down (battery & mains) for servicing, when powering up, the battery must be connected first.This will

prevent any problems of high current being drawn which could damage the control panel.

2. The Engineer Reset, Test Functions and Reports can be selected without opening the control panel lid.

#### **Refreshing The System**

If the system requires all the programmed information to be deleted and returned to the factory de-faults, it is possible to refresh the system in the following way.

- 1. Completely power down the control panel.
- 2. Remove the RAM chip, which is located on the main PCB and is the centre of the three large chips.
- 3. Replace the chip and Power up the control panel. Reset the system and continue to re-programme as required.

# **9500 LOG EVENTS**

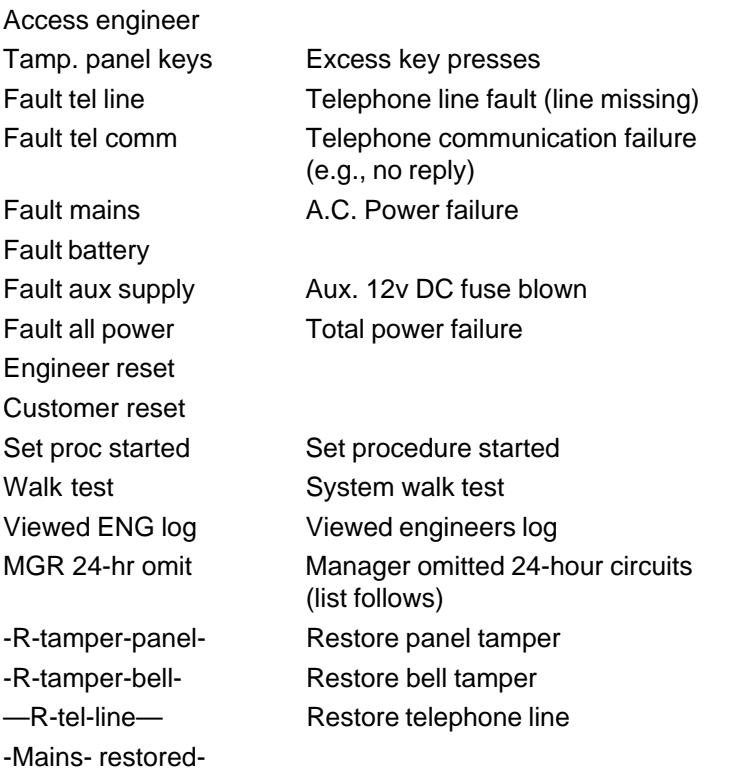

496332 Issue 1 17 of 22

#### 9500 Log Events 9500

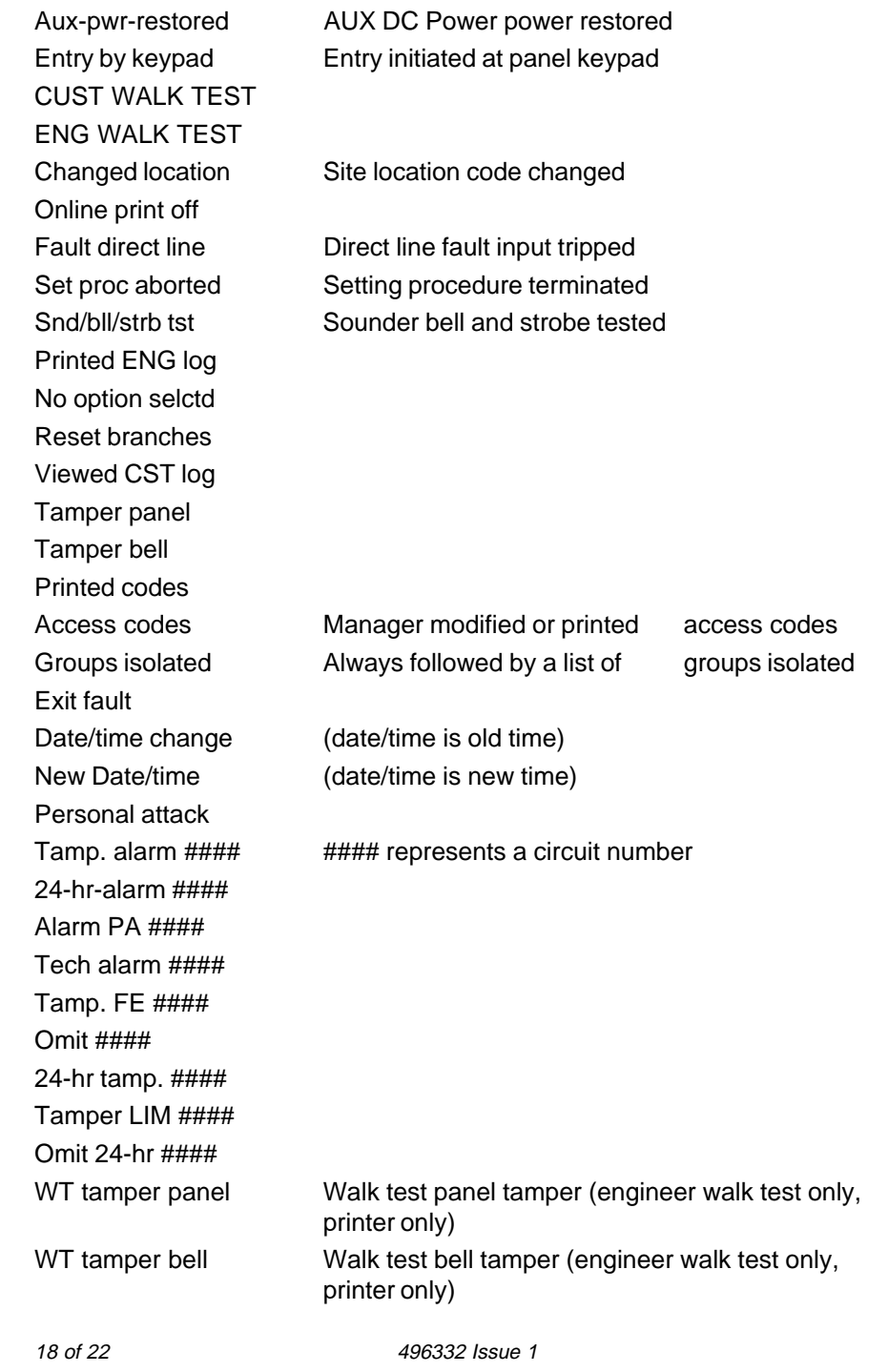

WT circuit #### Walk test -R-circuit #### Restore circuit #### -R-tamper- #### Restore tamper ####

WT tamper #### Walk test (engineer walk test only, printer only) WT PA cct #### Walk test (engineer walk test only, printer only) WT PA tamp  $\# \# \#$  Walk test (engineer walk test only, printer only) WT FE cct  $\# \# \#$  Walk test (engineer walk test only, printer only) WT FE tamp  $\# \# \#$  Walk test (engineer walk test only, printer only) Wt tech cct #### Walk test (engineer walk test only, printer only) WT tech tamp  $\# \# \#$  Walk test (engineer walk test only, printer only) Wt 24hr cct #### Walk test (engineer walk test only, printer only) WT 24hr tmp #### Walk test (engineer walk test only, printer only) WT Ex Tr cct #### Walk test (engineer walk test only, printer only) WT Ex Tr tmp #### Walk test (engineer walk test only, printer only) WT LkSt #### Walk test (engineer walk test only, printer only) WT LIM tmp  $\# \# \#$  Walk test (engineer walk test only, printer only) -R-PA-cct- #### Restore personal attack circuit #### -R-PA-tmp- #### Restore personal attack tamper #### -R-FE-cct- #### Restore final exit circuit #### -R-FE-tamp- #### Restore final exit tamper #### -R-Tech-cct- #### Restore technical alarm circuit #### -R-Tech-tamp- #### Restore technical alarm tamper #### -R-24hr-cct #### Restore 24 hour circuit #### -R-24hr-tamp #### Restore 24 hour tamper #### -R-ExTr-cct- #### Restore exit terminate circuit #### -R-ExTr-tamp- #### Restore exit terminate tamper #### -R-LkSt-cct- #### Restore lock set circuit #### -R-LkSt-tamp- #### Restore lock set tamper #### -R-LIM-tamper #### Restore LIM tamper #### —FE —cct—#### Violation of final exit circuit #### -R-DKnk-cct- #### Restore double knock circuit #### -Tech tamper #### Violation of technical alarm tamper #### -ExTr tamper #### Violation exit terminate tamper ####

496332 Issue 1 19 of 22

#### 9500 Log Events 9500

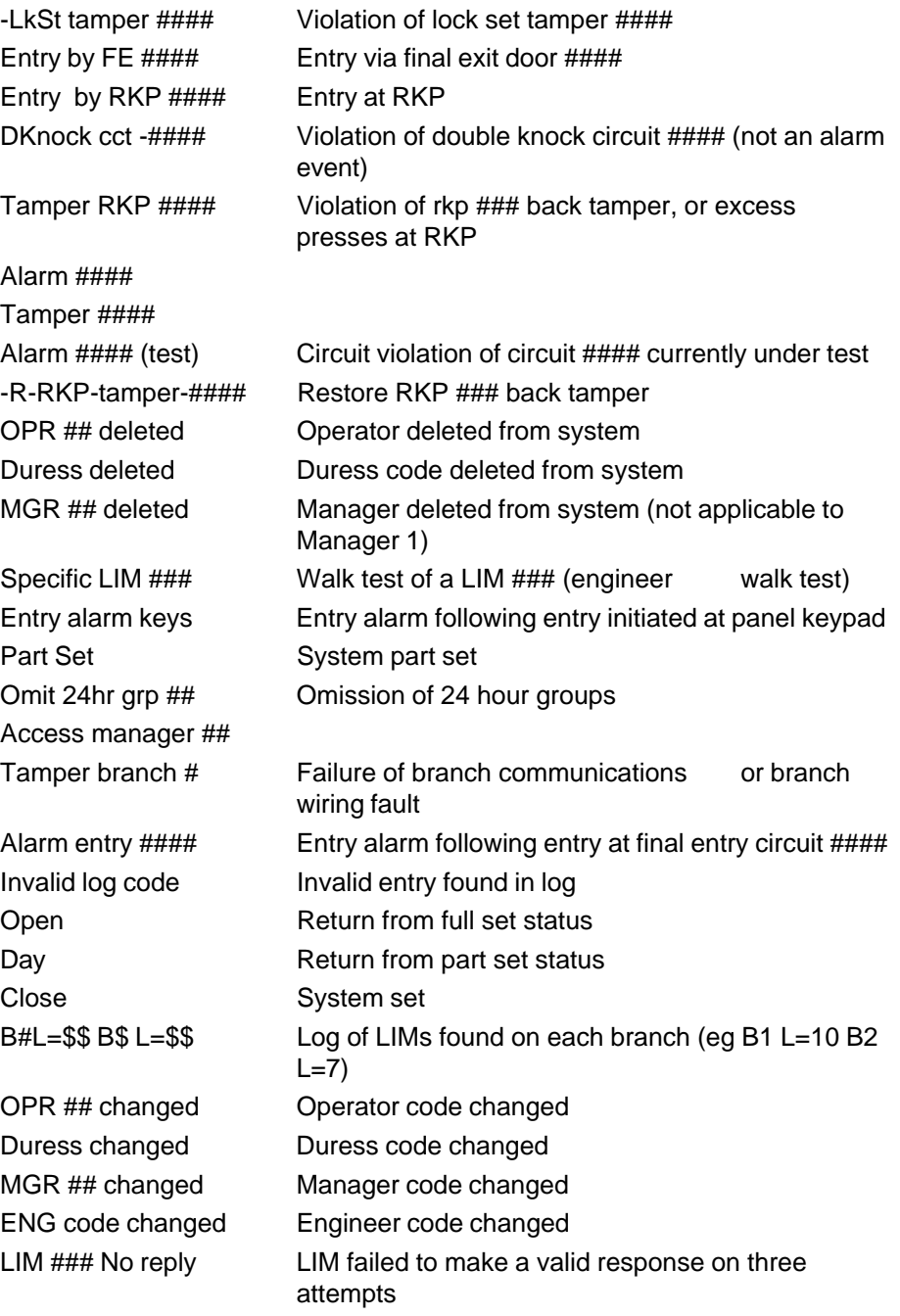

9500 User Commands

LIM ### shunted

Restore branch

The following are software diagnostic messages which should appear in the log very rarely. They all indicate that a fault has occurred, which has caused the microprocessor to reset. The system will operate correctly following this reset.

Fault watchdog

Fault software

Fault stack

Fault comm stop

Fault power/wdog

Fault stack top

The following messages are logged when the panel is powered up for the first time, and in normal operation should never again appear in the log.

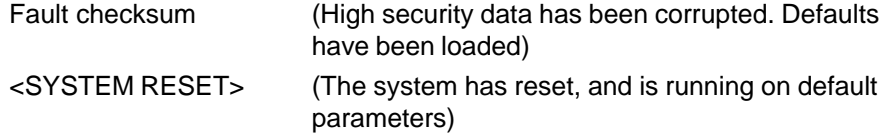

### **User Commands**

#### ACCESS CODE SPECIFICATION

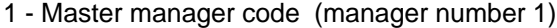

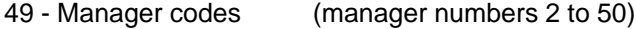

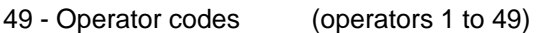

- 1- Cleaner code (operator number 0)
- 1 Duress code (operator 99 in log events memory)
- 1 Engineer code This can only be used with the system in Status Day.

Any access code can be any mixture of numbers between 4 and 8 digits The standard factory default codes are:-

Manager 1 code = 4567 followed by "ENTER"

Engineer code = 7890 followed by "ENTER"

All other codes are undefined.

496332 Issue 1 21 of 22

Cleaner Code Operation 9500

#### **Cleaner Code Operation**

The Cleaner Code can ONLY arm the system. If when using this code to arm the system and a fault occurs on exit, then the cleaner can return the system to DAY status. However, if the system has set then this code will NOT disarm the system.

The Master Manager Code (Manager No.1) is the only code which can change other manager codes. It can also change and delete both manager and operator codes and PRINT OUT actual access codes.

The normal manager codes can change operator codes and print the engineer log. Along with the master manager, they have control of the group isolation facility

The duress code when entered will disarm the system and trigger a silent personal attack signal to the alarm company central station.

The operator codes can arm and disarm the system. They also give the user access to the customer log and various test functions.